## **Como tornar obrigatório o cadastro de contato ao cadastrar o Cliente?**

Produto: Pedido de Vendas

Importante

Versão mínima de aplicativo **Pedido de Venda** 17.42 e do **Portal Admin** 17.6.

- **1-** Acessar o **Portal Admin.**
- **2-** Clique na aba **Configurações** e em seguida na opção **Formulários > Contato de cliente.**
- **3-** Marque o parâmetro **Obrigar a inclusão de pelo menos um contato do cliente**.

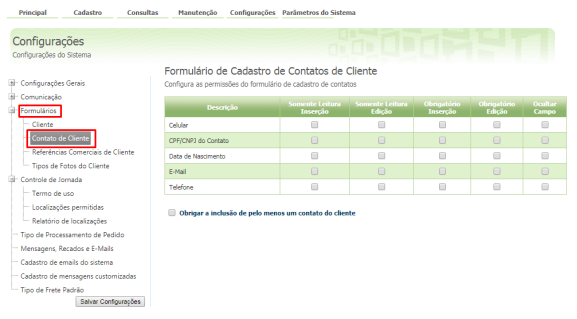

## Artigos Relacionados

- [Como consultar os motivos de](https://basedeconhecimento.maximatech.com.br/pages/viewpage.action?pageId=4653407)  [não venda para o Pré Pedido?](https://basedeconhecimento.maximatech.com.br/pages/viewpage.action?pageId=4653407) [Como acompanhar as vendas](https://basedeconhecimento.maximatech.com.br/pages/viewpage.action?pageId=20480366)
- [no aplicativo maxGestão?](https://basedeconhecimento.maximatech.com.br/pages/viewpage.action?pageId=20480366) [Como manter coordenadas](https://basedeconhecimento.maximatech.com.br/pages/viewpage.action?pageId=9470662)
- [dos pontos de vendas já](https://basedeconhecimento.maximatech.com.br/pages/viewpage.action?pageId=9470662)  [salvas no sistema após](https://basedeconhecimento.maximatech.com.br/pages/viewpage.action?pageId=9470662)  [executar a integração de](https://basedeconhecimento.maximatech.com.br/pages/viewpage.action?pageId=9470662)  [pontos de vendas?](https://basedeconhecimento.maximatech.com.br/pages/viewpage.action?pageId=9470662)
- [Como realizar a configuração](https://basedeconhecimento.maximatech.com.br/pages/viewpage.action?pageId=4653203)  [inicial dos dispositivos ao](https://basedeconhecimento.maximatech.com.br/pages/viewpage.action?pageId=4653203)  [instalar o Pedido de Venda no](https://basedeconhecimento.maximatech.com.br/pages/viewpage.action?pageId=4653203)  [primeiro acesso](https://basedeconhecimento.maximatech.com.br/pages/viewpage.action?pageId=4653203)
- [Como exibir fotos dos](https://basedeconhecimento.maximatech.com.br/pages/viewpage.action?pageId=4653100)  [produtos no força de vendas?](https://basedeconhecimento.maximatech.com.br/pages/viewpage.action?pageId=4653100)

E pode-se **especificar o tipo de contato** que será obrigatório logo abaixo:

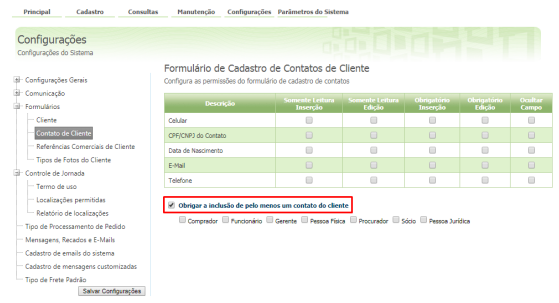

**4-** Clique em **Salvar Configurações**.

## Observação:

Para atualizar as novas permissões o RCA precisa fazer a sincronização.

No aplicativo, ao cadastrar um cliente, o sistema irá exigir o cadastro de pelo menos um contato do tipo informado.

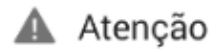

Você precisa cadastrar pelo menos um<br>contato dessa(s) categoria(s): Funcionário

OK

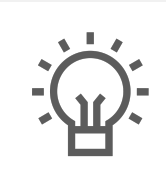

Não encontrou a solução que procurava?

Sugira um artigo